### **School of Education and Human Development at the University of Colorado Denver [source](http://source.ucdenver.edu?utm_source=source.ucdenver.edu%2Finstructional_guides%2F4&utm_medium=PDF&utm_campaign=PDFCoverPages)**

[Instructional Guides](http://source.ucdenver.edu/instructional_guides?utm_source=source.ucdenver.edu%2Finstructional_guides%2F4&utm_medium=PDF&utm_campaign=PDFCoverPages) [SOURCE Guides and Resources](http://source.ucdenver.edu/guides_resources?utm_source=source.ucdenver.edu%2Finstructional_guides%2F4&utm_medium=PDF&utm_campaign=PDFCoverPages)

Fall 11-16-2015

# C-PEER Collaborator Account Set-Up | SOURCE

Melissa M. Burrows *University of Colorado Denver*, melissa.burrows@ucdenver.edu

Follow this and additional works at: [http://source.ucdenver.edu/instructional\\_guides](http://source.ucdenver.edu/instructional_guides?utm_source=source.ucdenver.edu%2Finstructional_guides%2F4&utm_medium=PDF&utm_campaign=PDFCoverPages)

#### Recommended Citation

Burrows, Melissa M., "C-PEER Collaborator Account Set-Up | SOURCE" (2015). *Instructional Guides*. 4. [http://source.ucdenver.edu/instructional\\_guides/4](http://source.ucdenver.edu/instructional_guides/4?utm_source=source.ucdenver.edu%2Finstructional_guides%2F4&utm_medium=PDF&utm_campaign=PDFCoverPages)

This Article is brought to you for free and open access by the SOURCE Guides and Resources at source. It has been accepted for inclusion in Instructional Guides by an authorized administrator of source. For more information, please contact [kelly.ragland@ucdenver.edu](mailto:kelly.ragland@ucdenver.edu).

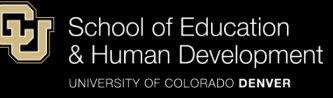

# C-PEER Collaborator SOURCE Account Set-Up Instructions

If you already have a Digital Commons® account, you do not need to create a new one. If this is the case, please note that the email *address associated with your account MUST be the email address provided to the Repository Manager by Dr. Kent Seidel. If you need to update your email address, please see page 3 of this document for instructions on how to do so.*

- 1) Go to the SOURCE website [http://source.ucdenver.edu/]
- 2) Click on "My Account" on the top left gold navigation bar.

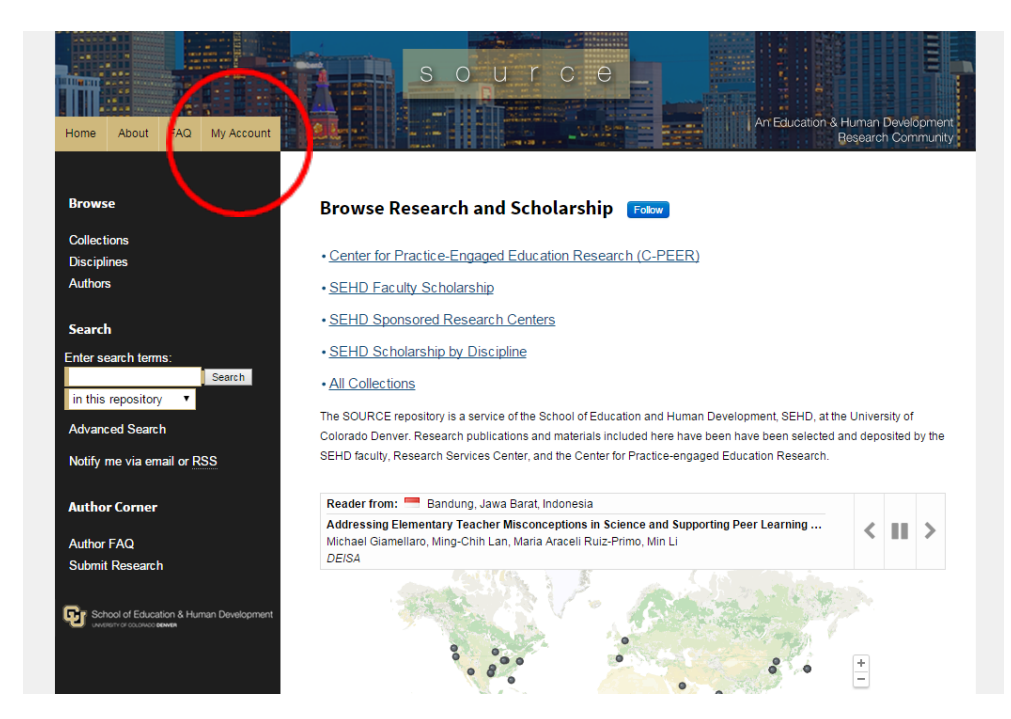

3) Enter your email address in the "Email Address" field and click the Login button. Do not enter anything in the password field.

*Note: This email address would be the one provided to the SOURCE Repository Manager by Dr. Kent Seidel. Please make sure to confirm the correct email address if you typically use more than one.*

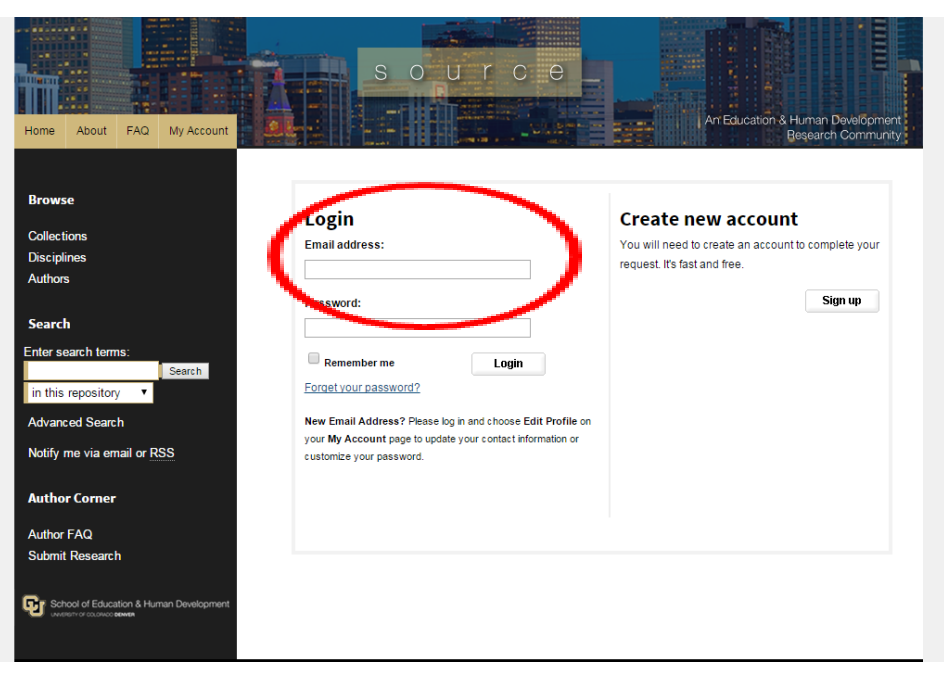

### 4) Fill out the form on the next screen and click "Sign Up".

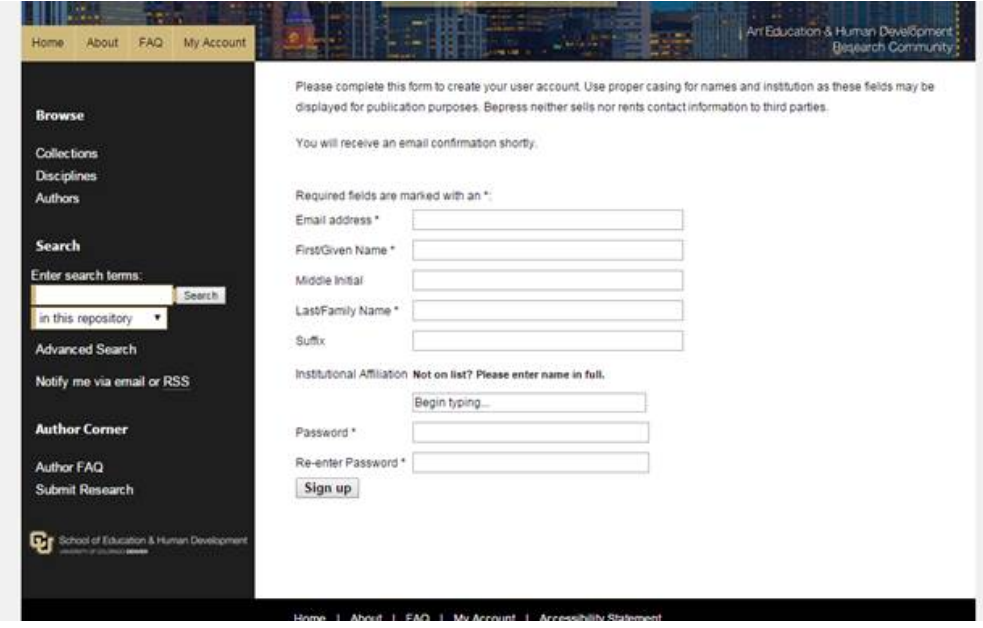

5) You will then receive a confirmation email – you must confirm your account by following the link in this email. After confirmation, please return to the [login screen](http://source.ucdenver.edu/cgi/login.cgi?return_to=http%3A%2F%2Fsource.ucdenver.edu%2Fcgi%2Fmyaccount.cgi%3Fcontext%3D&context=http://source.ucdenver.edu) and make sure you can login to your account.

For more information, questions or concerns, please contact Melissa M. Burrows, *SOURCE Repository Manager,* via email **MELISSA.BURROWS@UCDENVER.EDU** or at 303-315-0086.

## Changing Your Email Address on A bepress Digital Commons® Account

- 1) [Login](http://source.ucdsehd.net/cgi/login.cgi?return_to=http%3A%2F%2Fsource.ucdsehd.net%2Fcgi%2Fmyaccount.cgi&context=http://source.ucdsehd.net) to your bepress Digital Commons<sup>®</sup> account.
- 2) On your account page, click Edit Profile.

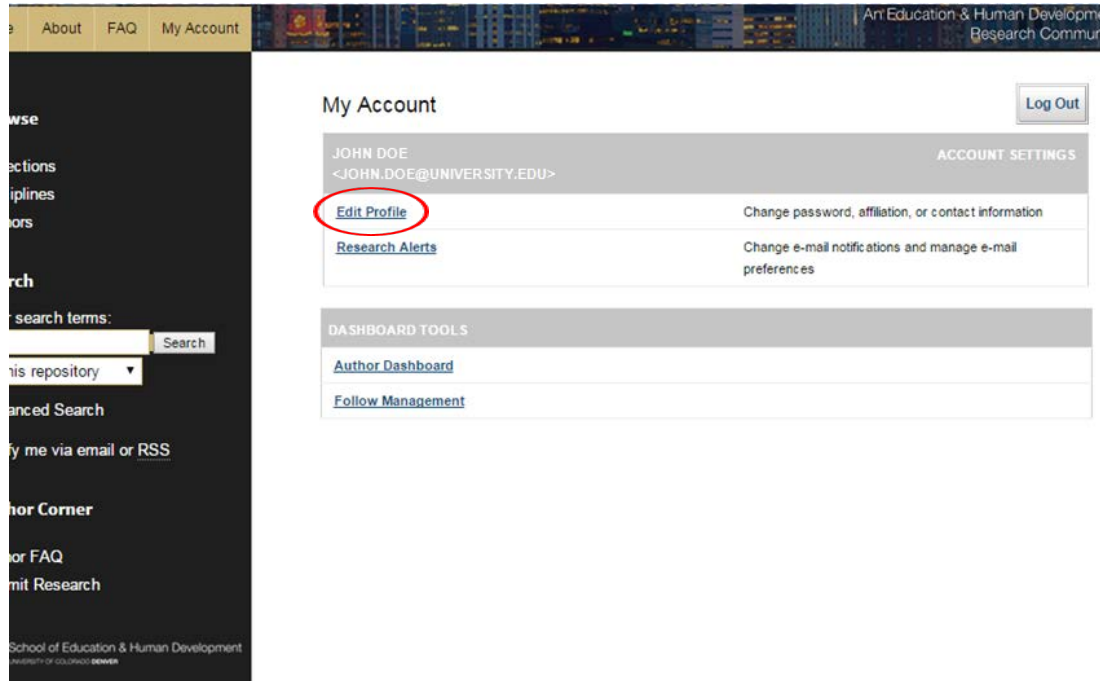

3) Once on the Edit Profile screen, update your email address in the *Email Address Field*.

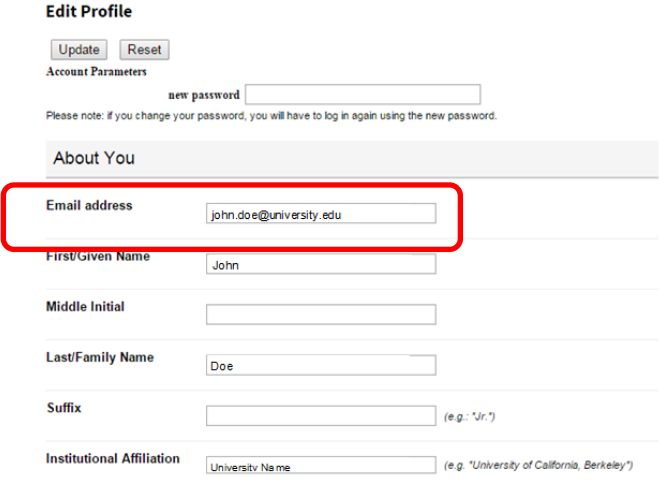

4) After you have entered your new email address, click Update.

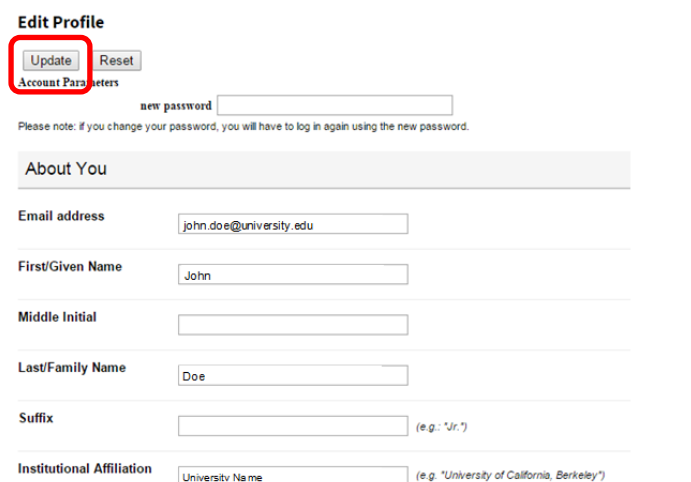

5) You should see a "Modified" notification at the top of the page under *Edit Profile.*

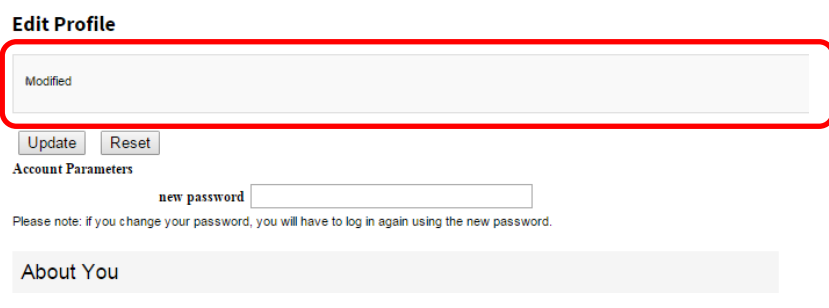